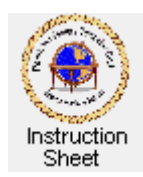

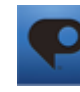

Penticton Seniors' Computer Club

# **Cloud Photoshop – Enrolling and Starting**

# **Introduction**

Cloud computing occurs when you use the facility of some program using a web browser such as *Internet Explorer*. For example, there is a version of *Adobe Photoshop* that lets one edit photos using the web browser without having to purchase or install the program on your computer. The following shows how to enroll to use this program (it is free) and then get started using it.

### **Enrolling to Use Photoshop**

In order to use this *Photoshop* you have to register for it. Do this as follows:

- 1. Start up your web browser.
- 2. In the address box at the top type the address **www.photoshop.com** and then depress the **Enter** key. The *Adobe Photoshop* web page will appear.
- 3. If this is the first time you will be using *Photoshop* on this site move the mouse cursor to be over the **Join-Get Started**  button which becomes the **Join-Register**

button and then click. The *Create Adobe Id* window will appear.

- 4. Type in your *email address* and then a *password* in the appropriate boxes. Type your password again in the **Retype Password** box. This is to make sure that you typed the password correctly. Click on the **Next** button. The password should be some text that you can easily remember.
- 5. In the next window type in your first (given) name and last name in the appropriate boxes and click on **Next**.

6. In the next window type some suitable name for a URL (web address). This is a unique name that provides a website for you to show off your

photos, if you wish to use it. For example, if you typed *myfavphotos* as the URL, then one could access photos you wish to share by using the address **myfavphotos.photoshop.com**. Ignore the note that this is only available in the United States. Click on **Next**.

- 7. Click on **Next** and in the next window either leave the **Communications** checkbox checked or uncheck it, depending upon whether or not you wish to receive communications from *Adobe* on *Photoshop* products. Check the **Accept Terms** checkbox. Click on **Next**.
- 8. The last enrollment window will appear and describe how you will be sent an email message so that you can confirm your email address. Click on **Close**.
- 9. Wait a few moments then check your email. You will receive a message which says that your *Photoshop.com* account is waiting. The message includes a URL (web address) that you can simply click on to go to a web page which confirms that you are now enrolled. Or, you can copy and paste this address into the address box of you web browser and depress the **Enter** key to go to the page.

Your Photoshop.com account is waiting! One more step will verify your account so you can start enjoying editing, storage, sharing and more for your photos and videos. Copy and paste the URL below into your browser to confirm your E-mail address and start using Photoshop.com. This E-mail address will now be your official AdobeID, which you will be able to use for logging in to all your Adobe product services

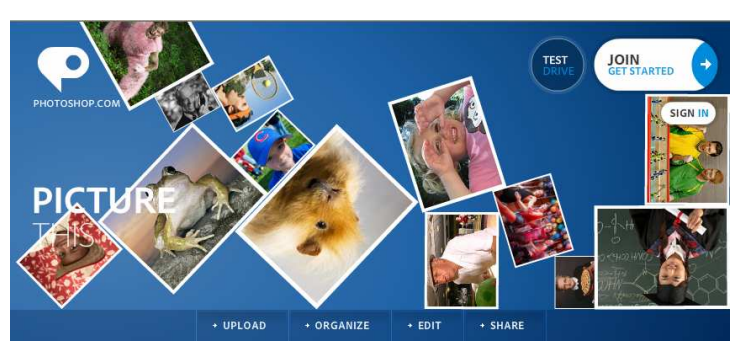

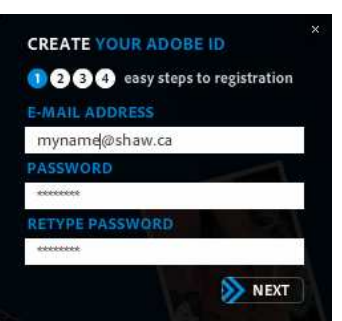

# **Starting Up Photoshop**

Once you have registered to use *Photoshop* you can use your *AdobeID* (your email address) and password to start up a photo editing session as follows.

Moure

- 1. Start up your web browser, type the address **www.photoshop.com** in the address box and depress the **Enter** key.
- 2. On the web page that appears click on the **Sign In** button. The *Sign In With Your AdobeId*  window will appear. Type your email address (your id) and the password you provided when you registered. Click on **Sign In**. The *Adobe Photoshop* start page will appear.
- 3. Click on **My Library**.
- 4. You will at first have no pictures in your library so you will have to upload one or more.

### **Uploading Photos to Your Library**

Before you can edit or share photos you must upload them to your library. Do this as follows.

- 1. Click on the **Upload Photos and Video** button. A browse window will appear. Browse to find the folder containing the pictures you wish to upload then select one or more pictures from it. (Hold the **Ctrl** key down if you wish to highlight more than one picture file.)
- 2. The *Upload Photo and Videos* window will appear with the selected picture or pictures listed. Click on the **Upload** button.
- 3. Wait until the pictures have uploaded. The button will change to **Done**. Click it.
- 4. The uploaded pictures will now show as thumbnails on your *Library* page.

#### **Editing Pictures**

The next worksheet describes how you can use the online Photoshop to edit pictures.

#### **Exiting from Photoshop**

Once you have finished using the online *Photoshop* you should exit it as follows.

1. At the top of the photoshop window, near the right side find **Sign Out**. Click on it.

#### **The next worksheet has instructions on how to use the edit functions of Photoshop.**

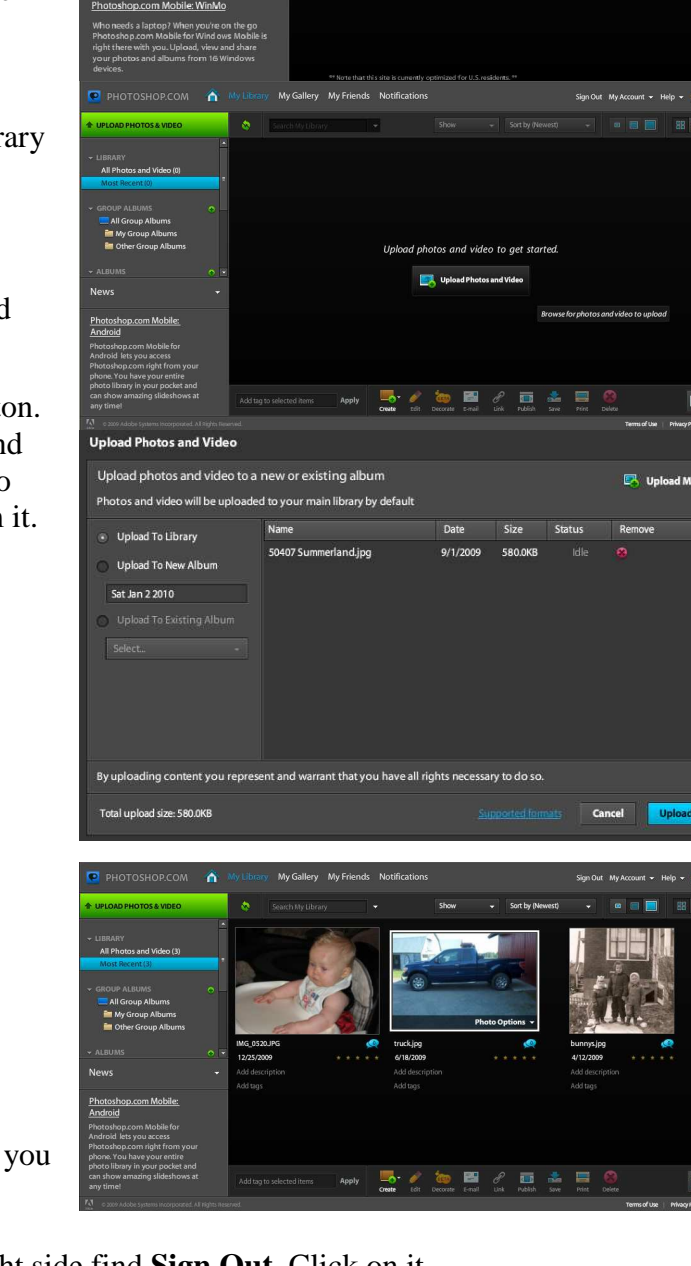

P PHOTOSHOP.COM **national My Library My Gallery My Friends Notifications** 

My Library

Connect to my other photo sites

os and Video

Hello, Doug